# **1.Introduction to NetSim**

## **1.1 Simulation environment and workflow**

**NetSim** is a network simulation tool that allows you to create network scenarios, model traffic, design protocols and analyze network performance. Users can study the behavior of a network by test combinations of network parameters. The various network technologies covered in NetSim include:

- **Internetworks Ethernet, WLAN, IP, TCP**
- **-** Legacy Networks Aloha, Slotted Aloha
- Cellular Networks GSM, CDMA
- Mobile Adhoc Networks DSR, AODV, OLSR, ZRP
- **Wireless Sensor Networks 802.15.4**
- **Internet of Things 6LoWPAN gateway, 802.15.4 MAC / PHY, RPL**
- Cognitive Radio Networks 802.22
- **EXECTED EVOLUTION NETWORKS LTE**
- **Software Defined Networking**
- Advanced Routing and Switching VLAN, IGMP, PIM, L3 Switch, ACL and NAT
- 5G NR mmWave LTE NR

The NetSim home screen is as shown below see **[Figure 1-1](#page-0-0)**. Click on the network type you wish to simulate

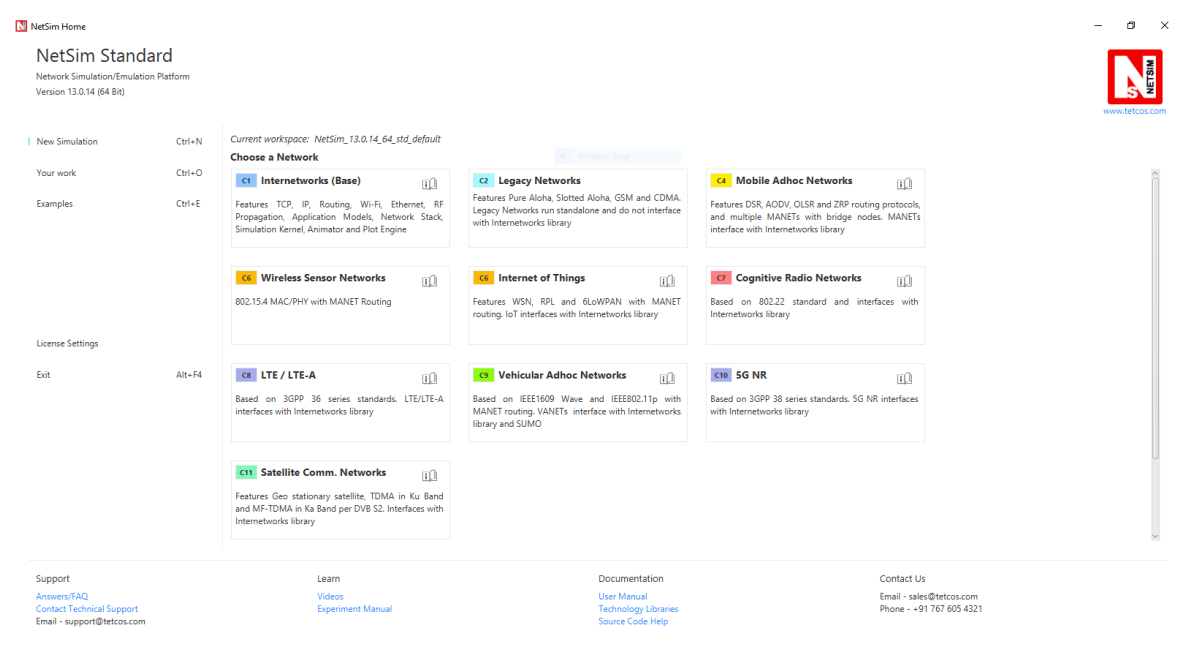

<span id="page-0-0"></span>Figure 1-1: NetSim Home Screen

**Network Design Window:**A user would enter the design window upon selecting a network type in the home screen. The NetSim design window GUI see **[Figure 1-2](#page-1-0)** enables users to model a network comprising of network devices like switches, routers, nodes, etc., connect them through links, and model application traffic to flow through the network. The network devices shown in the palette are specific to the network technologies chosen by the user.

| --<br>Node | $\mathfrak{t}^{\sharp}$<br>Switch | $\circled{s}$<br>Router | <b>xxxxx</b><br>Access_Point | Wired/Wireless<br>Links | $\frac{1}{2}$<br>Application | <b>M</b> Plots<br>Packet Trace<br>Event Trace | $\circled{\triangleright}$<br>Run | View Animation<br>of View Results<br>Display Settings |                                                         |     |                                                              |                                   |     |     |  |               |  |
|------------|-----------------------------------|-------------------------|------------------------------|-------------------------|------------------------------|-----------------------------------------------|-----------------------------------|-------------------------------------------------------|---------------------------------------------------------|-----|--------------------------------------------------------------|-----------------------------------|-----|-----|--|---------------|--|
| $\circ$    |                                   | 50                      |                              | 100                     | 150                          |                                               | 200                               | 250                                                   |                                                         | 300 |                                                              | 350                               | 400 | 450 |  | 500<br>Meters |  |
|            |                                   |                         |                              |                         |                              |                                               |                                   |                                                       |                                                         |     |                                                              |                                   |     |     |  |               |  |
|            |                                   |                         |                              |                         |                              |                                               |                                   |                                                       |                                                         |     |                                                              | 5 <sub>5</sub><br>Wireless_Node_5 |     |     |  |               |  |
|            |                                   |                         |                              |                         |                              | Wired_Node_1                                  | $\bigoplus^2$<br>L2_Switch_2      | $\overline{2}$                                        | $\bigotimes^3$<br>$\overline{\phantom{a}3}$<br>Router_3 |     | $\boldsymbol{A}$<br>$x\infty$<br>$\Lambda$<br>Access Paint 4 | A6<br>ᇰ<br>Wireless_Node_6        |     |     |  |               |  |
|            |                                   |                         |                              |                         |                              |                                               |                                   |                                                       |                                                         |     |                                                              | э7<br>ᆂ<br>Wireless_Node_7        |     |     |  |               |  |
|            |                                   |                         |                              |                         |                              |                                               |                                   |                                                       |                                                         |     |                                                              |                                   |     |     |  |               |  |

Figure 1-2: Network Design Window

#### <span id="page-1-0"></span>**Description:**

- 1. **File** In order to save the network scenario before or after running the simulation into the current workspace,
	- Click on File  $\rightarrow$  Save to save the simulation inside the current workspace. Users can specify their own Experiment Name and Description (Optional).
	- **Click on File**  $\rightarrow$  **Save As to save an already saved simulation in a different name after** performing required modifications to it.
	- Click on Close, to close the design window or GUI. It will take you to the home screen of NetSim.
- 2. **Settings** Go to Settings  $\rightarrow$  Grid/Map Settings and choose the type of environment. Here we have chosen the Grid/Map in the form of a Grid. Map option can be used for specific cases like while designing VANET scenarios.
- 3. **Help** Help option allows the users to access all the help features.
	- **About NetSim** Assists the users with basic information like, Which version of NetSim is used and whether it is a 32-bit build or 64-bit build? What kind of License is being used? Whether Floating or Node Locked?
- **Video Tutorials** Assists the users by directing them to our dedicated YouTube Channel **"TETCOS"**, where we have lots of video presentations ranging from short to long, covering different versions of NetSim up to the latest release.
- **Answers/FAQ**  Assists the user by directing them to our **"NetSim Support Portal"**, where one can find a well-structured **"Knowledge Base"**, consisting of answers or solutions to all the commonest queries which a new user can go through.
- **Raise a Support Ticket** Assists the user by directing them to our **"NetSim Support Portal"**, where one can **"Submit a ticket"** or in other words raise his/her query, which reaches our dedicated Helpdesk and due support will be provided to the user.
- **User Manual** Assists the user with the usability of the entire tool and its features. It highly facilitates a new user with lots of key information about NetSim.
- **Source Code Help**  Assists the user with a structured documentation for **"NetSim Source Code Help"**, which helps the users who are doing their R&D using NetSim with a structured code documentation consisting of more than 5000 pages with very much ease of navigation from one part of the document to another.
- **Open Source Code**  Assists the user to open the entire source codes of NetSim protocol libraries in Visual Studio, where one can start initiating the debugging process or performing modifications to existing code or adding new lines of code. Visual Studio Community Edition is a highly recommended IDE to our users who are using the R&D Version of NetSim.
- **Experiments**  Assists the user with separate links provided for 30+ different experiments covering almost all the network technologies present in NetSim.
- **Technology Libraries** Assists the user by directing them to a folder comprising of individual technology library files comprising all the components present in NetSim.

Below the menu options, the entire region constitutes the Ribbon/Toolbar using which the following actions can be performed:

- Click and drop network devices and right click to edit properties
- Click on Wired/Wireless links to connect the devices to one another. It automatically detects whether to use a Wired/Wireless link based on the devices we are trying to connect
- Click on Application to configure different types of applications and generate traffic
- Click on Plots, Packet Trace, and Event Trace and click on the enable check box option which appears in their respective windows to generate additional metrics to further analyze the network performance.
- Click on Run to perform the simulation and specify the simulation time in seconds.
- Next to Run, we have View Animation and View Results options. Both the options remain hidden before we run the simulation or if the respective windows are already open.
- Display Settings option is mainly used to display various parameters like Device Name, IP, etc., to provide a better understanding especially during the design and animation.

**Results Window:** Upon completion of simulation, Network statistics or network performance metrics reported in the form of graphs and tables. The report includes metrics like throughput, simulation time, packets generated, packets dropped, collision counts etc. see **[Figure 1-3](#page-3-0)** and **[Figure 1-4](#page-3-1)**

| V Network Performance      |                                                                                                    | Application Metrics Table                   |       |                |                                    |                |              |                |               | TCP_Metrics_Table<br>0 <sub>x</sub> |                              |              |  |                                           |                |                                              |                |  |  |  |  |  |
|----------------------------|----------------------------------------------------------------------------------------------------|---------------------------------------------|-------|----------------|------------------------------------|----------------|--------------|----------------|---------------|-------------------------------------|------------------------------|--------------|--|-------------------------------------------|----------------|----------------------------------------------|----------------|--|--|--|--|--|
| Link_Metrics               | Detailed View<br><b>Application Metrics</b>                                                                   |                                             |       |                |                                    |                |              |                |               | <b>TCP Metrics</b>                  |                              |              |  |                                           |                |                                              | Detailed View  |  |  |  |  |  |
| Queue Metrics              |                                                                                                    | Application Id Throughput Plot              |       |                | Application Name  Packet generated |                |              |                |               | Packet received Throughput (Mbp     | Source                       |              |  | Destination Segment Sent Segment Received |                | Ack Sent Ack Received Duplicate ack received |                |  |  |  |  |  |
| <b>TCP Metrics</b>         | n.                                                                                                    | <b>Application Throughput plot</b> App1_CBR |       |                |                                    | 5000           |              |                | 4981          | 0.581781                            | WIRED_NODE_1                 | ANY_DEVICE 0 |  | $\circ$                                   | $\bullet$      | $\bullet$                                    | $\bullet$      |  |  |  |  |  |
| IP_Metrics                 |                                                                                                    |                                             |       |                |                                    |                |              |                |               |                                     | ROUTER_3                     | ANY_DEVICE 0 |  | $\circ$                                   | $\overline{0}$ | $\circ$                                      | $\overline{0}$ |  |  |  |  |  |
| > IP_Forwarding_Table      |                                                                                                    |                                             |       |                |                                    |                |              |                |               |                                     | WIRELESS NODE 5 ANY DEVICE 0 |              |  | $\circ$                                   | $\circ$        | $\circ$                                      | $\bullet$      |  |  |  |  |  |
| <b>UDP Metrics</b>         |                                                                                                    |                                             |       |                |                                    |                |              |                |               |                                     | WIRELESS_NODE_6 ANY_DEVICE 0 |              |  | $\circ$                                   | $\mathbf{0}$   | $\mathbf{0}$                                 | $\overline{0}$ |  |  |  |  |  |
| IEEE802.11_Metrics         |                                                                                                    |                                             |       |                |                                    |                |              |                |               |                                     | WIRELESS_NODE_7 ANY_DEVICE 0 |              |  | $\bullet$                                 | $\circ$        | $\bullet$                                    | $\bullet$      |  |  |  |  |  |
| > Switch Mac address table |                                                                                                    |                                             |       |                |                                    |                |              |                |               |                                     |                              |              |  |                                           |                |                                              |                |  |  |  |  |  |
| <b>Application_Metrics</b> |                                                                                                    |                                             |       |                |                                    |                |              |                |               |                                     |                              |              |  |                                           |                |                                              |                |  |  |  |  |  |
| $\vee$ Plots               |                                                                                                    |                                             |       |                |                                    |                |              |                |               |                                     |                              |              |  |                                           |                |                                              |                |  |  |  |  |  |
| > Link_Throughput          |                                                                                                    |                                             |       |                |                                    |                |              |                |               |                                     |                              |              |  |                                           |                |                                              |                |  |  |  |  |  |
| > Application_Throughput   |                                                                                                    |                                             |       |                |                                    |                |              |                |               |                                     |                              |              |  |                                           |                |                                              |                |  |  |  |  |  |
|                            |                                                                                                    |                                             |       |                |                                    |                |              |                |               |                                     |                              |              |  |                                           |                |                                              |                |  |  |  |  |  |
|                            |                                                                                                    |                                             |       |                |                                    |                |              |                |               |                                     |                              |              |  |                                           |                |                                              |                |  |  |  |  |  |
|                            |                                                                                                    |                                             |       |                |                                    |                |              |                |               |                                     |                              |              |  |                                           |                |                                              |                |  |  |  |  |  |
|                            | Link_Metrics_Table                                                                                            |                                             |       |                |                                    |                |              |                |               | Queue_Metrics_Table                 |                              |              |  |                                           | O X            |                                              |                |  |  |  |  |  |
|                            | 图 X<br><b>Link Metrics</b><br>Detailed View                                                                   |                                             |       |                |                                    |                |              |                | Queue Metrics |                                     |                              |              |  |                                           | Detailed View  |                                              |                |  |  |  |  |  |
| Export Results (.xls/.csv) | Packet_transmitted Packet_errored<br>Packet_collided<br>Device_id<br>Port_id<br>Queued_pa Dequeued_ Dropped_p |                                             |       |                |                                    |                |              |                |               |                                     |                              |              |  |                                           |                |                                              |                |  |  |  |  |  |
| Print Results (.html)      | Link_id                                                                                                    | Link_throughput_plot                        | Data  | Control        | Data Control                       |                | Data Control |                |               |                                     |                              |              |  |                                           |                |                                              |                |  |  |  |  |  |
|                            | All                                                                                                    | <b>NA</b>                                   | 19975 | 5000           | 19                                 | $\bullet$      | $\bullet$    | $\circ$        |               |                                     |                              |              |  |                                           |                |                                              |                |  |  |  |  |  |
| Open Packet Trace          | $\mathbf{1}$                                                                                                  | Link throughput                             | 4985  | $\circ$        | 4                                  | $\mathbf{0}$   | $\mathbf{0}$ | $\bullet$      |               |                                     |                              |              |  |                                           |                |                                              |                |  |  |  |  |  |
| Open Event Trace           | $\overline{2}$                                                                                                | <b>Link throughput</b>                      | 4990  | $\overline{0}$ | 5                                  | $\circ$        | $\bullet$    | $\bullet$      |               |                                     |                              |              |  |                                           |                |                                              |                |  |  |  |  |  |
|                            | 3                                                                                                    | Link throughput                             | 5000  | $\circ$        | 10 <sup>°</sup>                    | $\overline{0}$ | $\circ$      | $\overline{0}$ |               |                                     |                              |              |  |                                           |                |                                              |                |  |  |  |  |  |
| > Log Files                | $\overline{4}$                                                                                                | <b>Link throughput</b>                      | 5000  | 5000           | $\circ$                            | $\circ$        | $\bullet$    | $\overline{0}$ |               |                                     | No content in table          |              |  |                                           |                |                                              |                |  |  |  |  |  |
|                            |                                                                                                    |                                             |       |                |                                    |                |              |                |               |                                     |                              |              |  |                                           |                |                                              |                |  |  |  |  |  |
|                            |                                                                                                    |                                             |       |                |                                    |                |              |                |               |                                     |                              |              |  |                                           |                |                                              |                |  |  |  |  |  |
|                            |                                                                                                    |                                             |       |                |                                    |                |              |                |               |                                     |                              |              |  |                                           |                |                                              |                |  |  |  |  |  |
|                            |                                                                                                    |                                             |       |                |                                    |                |              |                |               |                                     |                              |              |  |                                           |                |                                              |                |  |  |  |  |  |
|                            |                                                                                                    |                                             |       |                |                                    |                |              |                |               |                                     |                              |              |  |                                           |                |                                              |                |  |  |  |  |  |
|                            |                                                                                                    |                                             |       |                |                                    |                |              |                |               |                                     |                              |              |  |                                           |                |                                              |                |  |  |  |  |  |
|                            |                                                                                                    |                                             |       |                |                                    |                |              |                |               |                                     |                              |              |  |                                           |                |                                              |                |  |  |  |  |  |

Figure 1-3: Results Window

<span id="page-3-0"></span>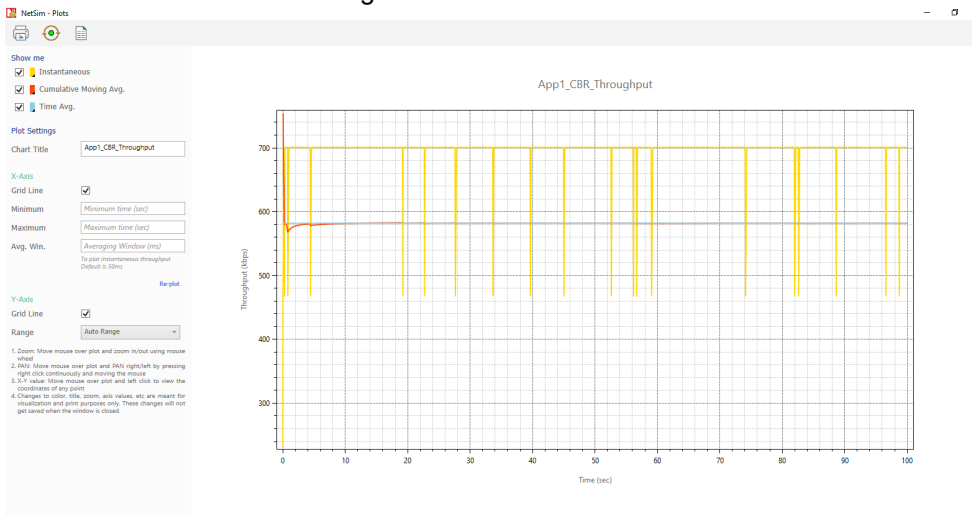

<span id="page-3-1"></span>Figure 1-4: Application Throughput Plot

#### **Description:**

- 1. Below Simulation Results, clicking on a particular metrics will display the respective metrics window.
- 2. Clicking on links in a particular metrics will display the plot in a separate window
- 3. Enabling Detailed View by clicking on it will display the remaining properties
- 4. Clicking on Restore to Original View will get back to the original view
- 5. Click on Open Packet Trace / Open Event Trace to open the additional metrics which provide in depth analysis on each Packets / Events.

**Packet Animation Window:** When we click on run simulation, we have the option to record / play & record animation. If this is enabled, users can view the animation during the run time or upon completion of the simulation see **[Figure 1-5](#page-4-0)**, users can see the flow of packets through the network. Along with this, more than 25+ fields of packet information is available as a table at the bottom. This table contains all the fields recorded in the packet trace. In addition, animation options are available for viewing different graphs, IP Addresses, Node movement etc.

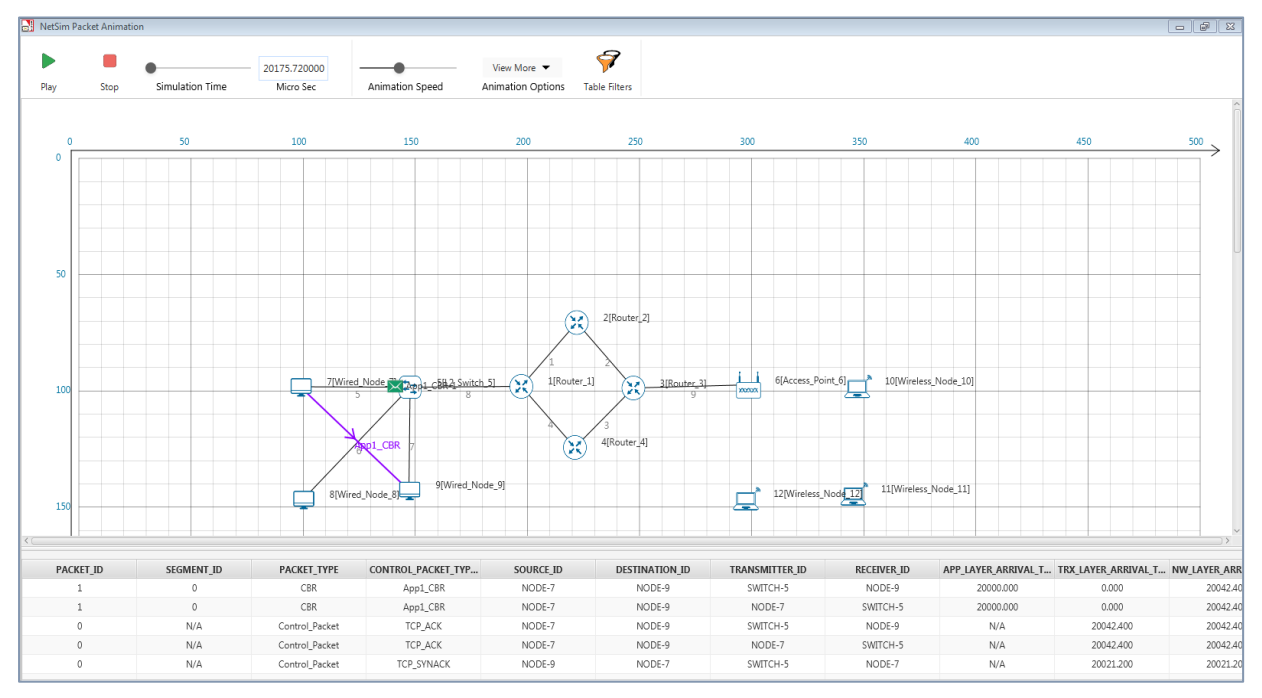

Figure 1-5: Packet Animation Window

- <span id="page-4-0"></span>1. Click on Play to view the animation. You can Pause the animation at any interval and Play again.
- 2. Click on Stop to stop the animation. Now click on Play to start the animation from the beginning.
- 3. Next to that we also have speed controllers to increase/decrease Simulation Time and Animation Speed
- 4. View More option enables the user to view Plots, Throughputs, and IP Tables during the animation
- 5. Table Filters are used to filter the packet information's shown in the below table during simulation as per user requirement
- 6. While setting more than one application, it is differentiated using different color indications
- 7. Packets are indicated using different color combinations say, blue color indicates control packets, green color indicates data packets and red color indicates error packets.

### **1.2 How does a user create and save an experiment in workspace?**

To create an experiment, select New Simulation-> <Any Network> in the NetSim Home Screen see **[Figure 1-6](#page-5-0)**.

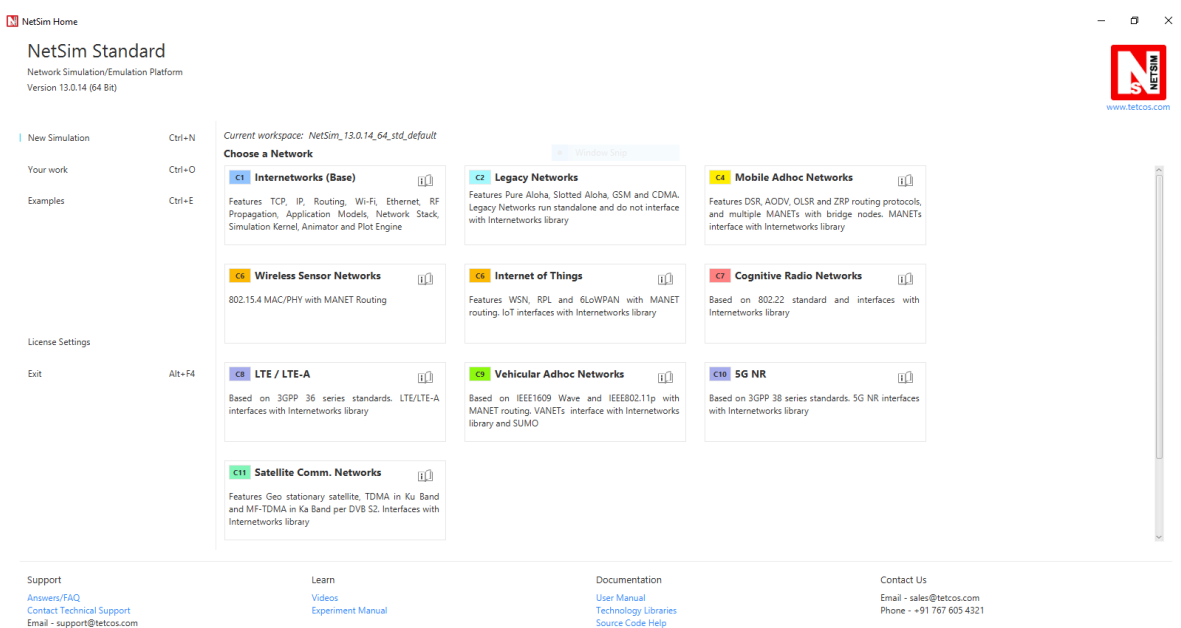

#### Figure 1-6: NetSim Home Screen

<span id="page-5-0"></span>Create a network and save the experiment by clicking on File->Save button on the top left.

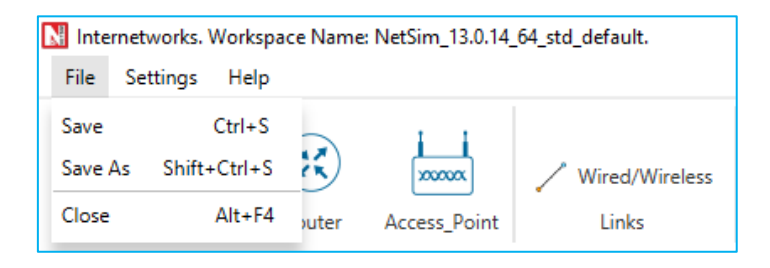

A save popup window appears which contains Experiment Name, Folder Name, Workspace path and Description see **[Figure 1-7](#page-6-0)**.

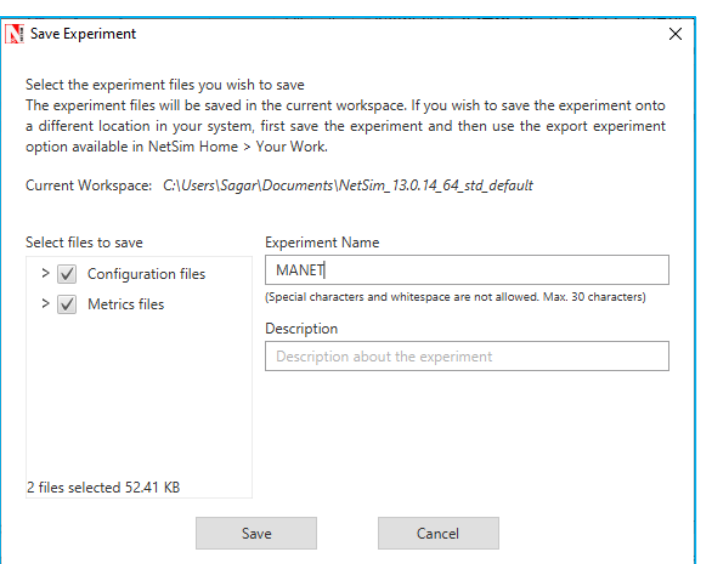

Figure 1-7: NetSim Save Window

<span id="page-6-0"></span>Specify the Experiment Name and Description (Optional) and then click on Save. The workspace path is non-editable. Hence all the experiments will be saved in the default workspace path. After specifying the Experiment Name click on Save.

In our example we saved with the name MANET and this experiment can be found in the default workspace path see below **[Figure 1-8](#page-6-1)**:

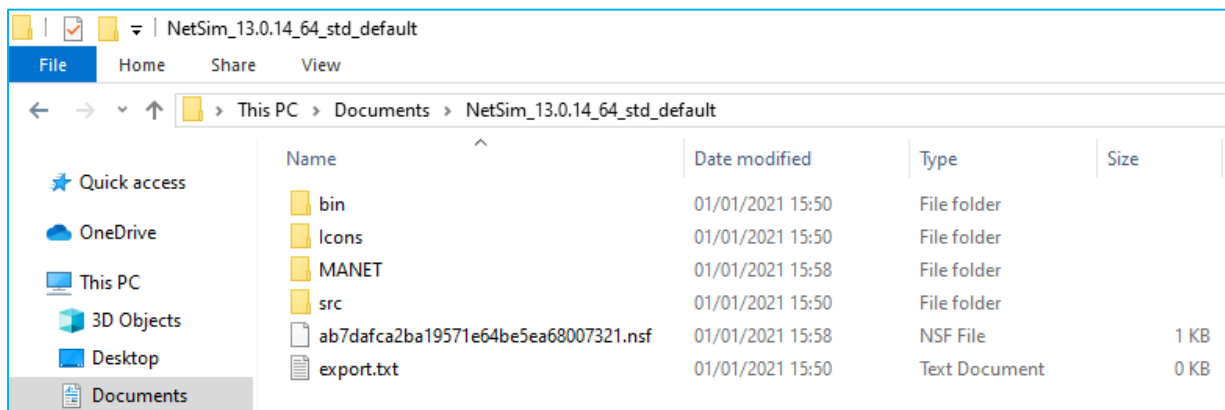

Figure 1-8: NetSim Default Workspace Path

<span id="page-6-1"></span>Users can also see the saved experiments in Your work menu shown below **[Figure 1-9](#page-6-2)**

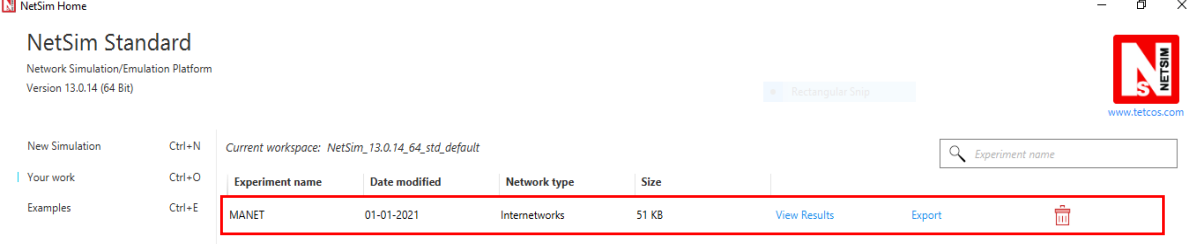

Figure 1-9: Your work Menu

<span id="page-6-2"></span>**"Save As"** option is also available to save the current experiment with a different name.

## **1.3 Typical sequence of steps to perform the experiments provided in this manual**

The typical steps involved in doing experiments in NetSim are,

- **Network Set up:** Drag and drop devices, and connect them using wired or wireless links
- **Configure Properties:** Configure device, protocol or link properties by right clicking on the device or link and modifying parameters in the properties window.
- **Model Traffic:** Click on the Application icon present on the ribbon and set traffic flows.
- **Enable Trace/Plots (optional):** Click on packet trace, event trace and Plots to enable. Packet trace logs packet flow, event trace logs each event (NetSim is a discrete event simulator) and the Plots button enables charting of various throughputs over time.
- **Save/Save As/Open/Edit:** Click on File  $\rightarrow$  Save / File  $\rightarrow$  Save As to save the experiments in the current workspace. Saved experiments can then opened from NetSim home screen to run the simulation or to modify the parameters and again run the simulation.
- **View Animation/View Results:** Visualize through the animator to understand working and to analyze results and draw inferences.

*NOTE: Example Configuration files for all experiments would available where NetSim has been installed. This directory is (<NetSim\_Install\_Directory>\Docs\Sample\_Configuration\NetSim\_Experiment\_Manual)*